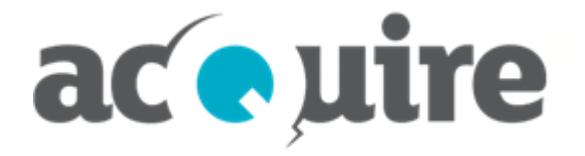

# **acQuire GIM Suite Server**

**Guía de Instalación**

# **Información del documento**

Fecha Abril 2020

Uso autorizado © acQuire Software Pty Ltd Nombre del documento acQuire GIM Suite Server - Guía de Instalación

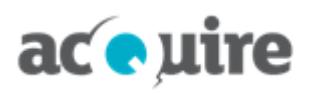

# **Tabla de contenidos**

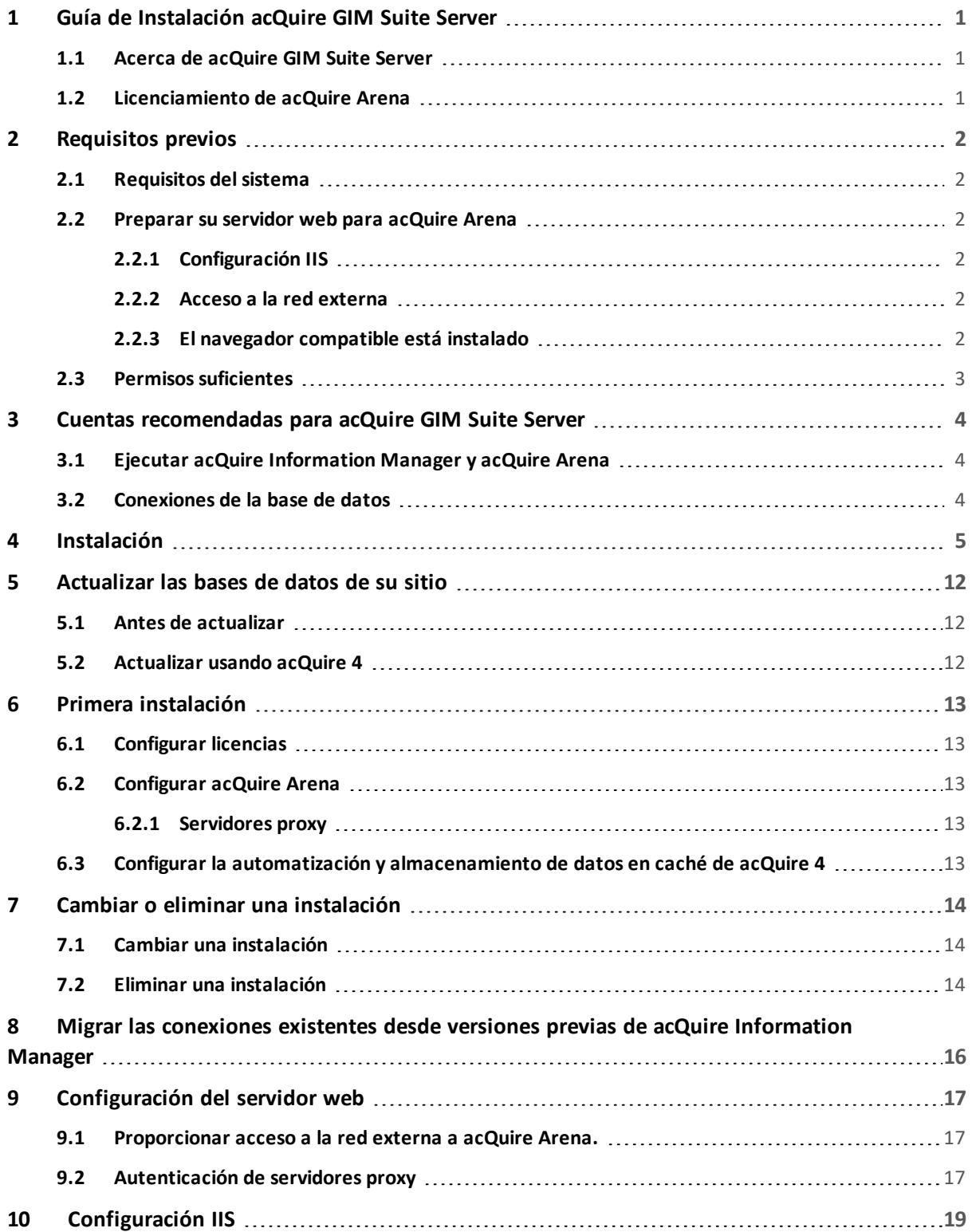

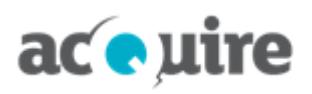

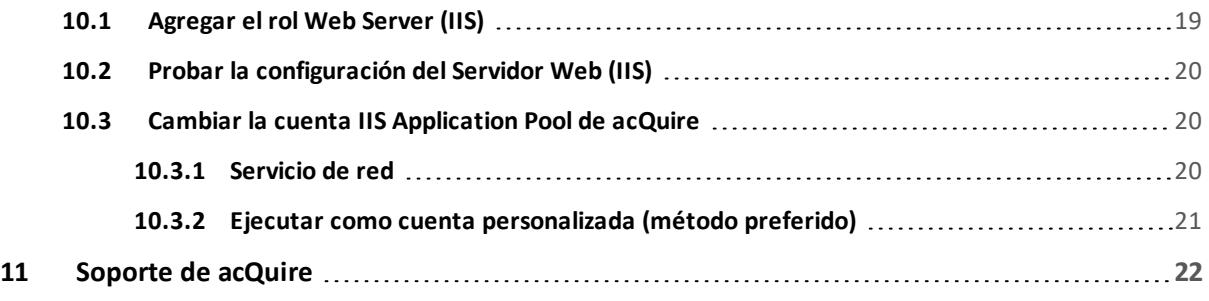

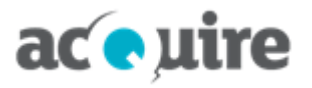

# <span id="page-4-0"></span>**1 Guía de Instalación acQuire GIM Suite Server**

<span id="page-4-1"></span>Este documento explica cómo instalar acQuire GIM Suite Server.

### **1.1 Acerca de acQuire GIM Suite Server**

acQuire GIM Suite Server consta de los siguientes componentes:

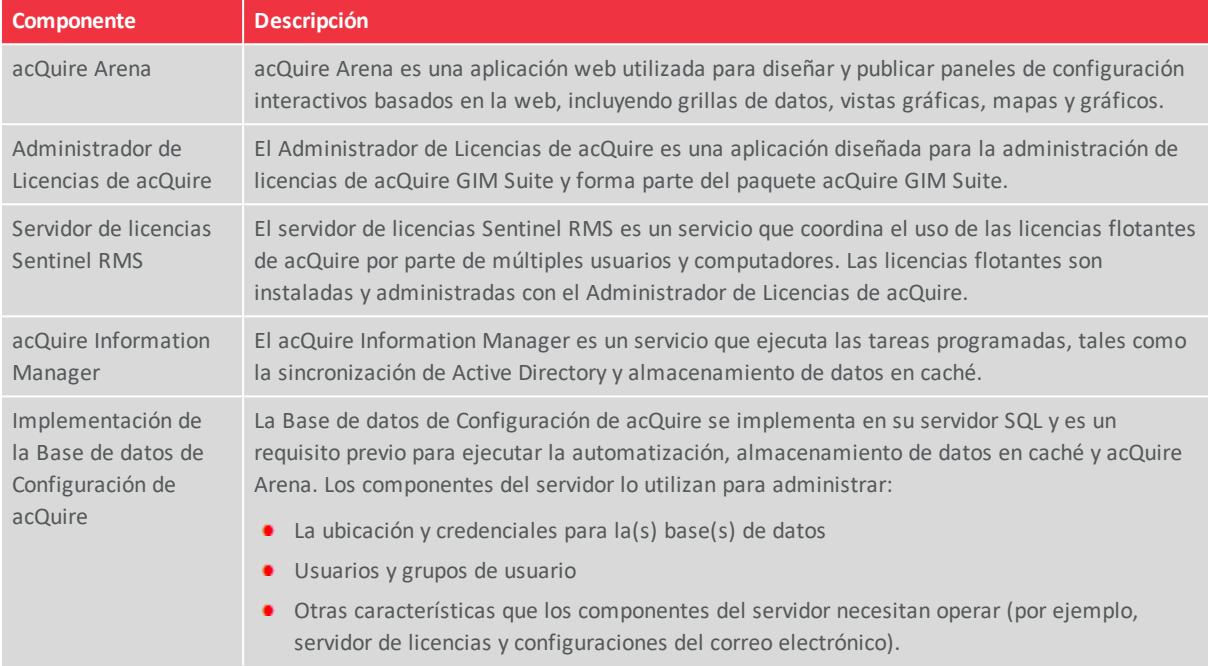

### <span id="page-4-2"></span>**1.2 Licenciamiento de acQuire Arena**

En acQuire GIM Suite versión 4.1, se incorporaron nuevas funcionalidades a acQuire Arena mediante un modelo de licenciamiento de usuario designado. Los tipos de licencias de acQuire Arena son:

- <sup>l</sup> **Design:** requerido por el Administrador de Base de datos para gestionar roles, tareas y workspaces.
- <sup>l</sup> **Contribute:** requerido por usuarios que necesitan ingresar datos en la base de datos usando la tarea de captura de datos en acQuire Arena.
- **Read:** requerido por usuarios finales para ver las tareas y workspaces que el Administrador de Base de datos les asigna. La licencia Read no permite cambiar o ingresar datos en la base de datos.

La actualización de acQuire GIM Suite 4.0 a 4.1 requerirá un nuevo conjunto de licencias, ya que la licencia de activación de acQuire Arena no será soportada.

Contacte a **[acQuire](https://www.acquire.com.au/company/contact/)** para analizar las licencias que necesita.

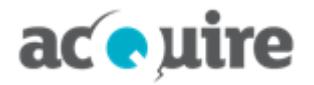

# <span id="page-5-0"></span>**2 Requisitos previos**

Para que la instalación de acQuire GIM Suite Server se realice con éxito, hay un número de requisitos previos que deben cumplirse.

### <span id="page-5-1"></span>**2.1 Requisitos del sistema**

Para obtener más información consulte el archivo *System Requirements for acQuire GIM Suite.pdf* en el **[sitio](http://www.acquire.com.au/) [web](http://www.acquire.com.au/)** de acQuire.

### <span id="page-5-2"></span>**2.2 Preparar su servidor web para acQuire Arena**

#### <span id="page-5-3"></span>**2.2.1 Configuración IIS**

Como administrador, debe instalar y configurar IIS en el servidor de web *antes* de instalar acQuire Arena *solo* si tiene un servidor web nuevo o no configurado. Los siguientes componentes deben ser instalados y configurados:

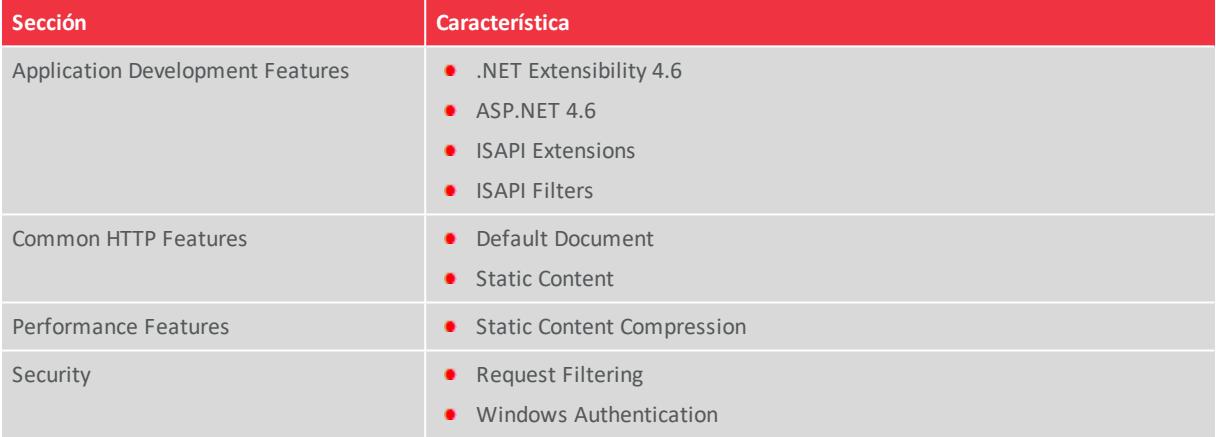

Para obtener más información sobre cómo configurar su servidor web para acQuire Arena consulte **[Agregar](#page-22-1) el rol Web [Server](#page-22-1) (IIS)**

#### <span id="page-5-4"></span>**2.2.2 Acceso a la red externa**

El servidor web necesitará acceso a una red externa para:

- Enviar la información de uso de la licencia a acQuire para administrar las licencias de acQuire Arena.
- Enviar la información de uso del software a acQuire para ayudar a priorizar las mejoras. Si desea optar por no participar en la recopilación de información sobre el uso del software contacte a **Soporte [Comercial](mailto:licence@acquire.com.au)**.
- Acceder a los mapas Bing cuando exporte un mapa desde una tarea de acQuire Arena que incluya una capa de mapas Bing.

Para obtener más información consulte **[Proporcionar](#page-20-1) acceso a la red externa a acQuire Arena.**.

#### <span id="page-5-5"></span>**2.2.3 El navegador compatible está instalado**

Para completar la configuración de la primera vez de acQuire Arena será necesario instalar en el servidor web un navegador compatible. Para obtener más información consulte el archivo *System Requirements for acQuire GIM Suite.pdf* en el **sitio [web](http://www.acquire.com.au/)** de acQuire.

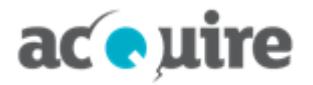

### <span id="page-6-0"></span>**2.3 Permisos suficientes**

Para instalar o actualizar acQuire GIM Suite, deberá asegurarse que cuenta con los permisos suficientes para realizar la actualización. Para instalar o actualizar acQuire GIM Suite necesitará los siguientes permisos .

- **acQuire Information Manager**: detalles de la cuenta que ejecuta el acQuire Information Manager, si no es la cuenta predeterminada.
- **Base de datos de configuración:** si se conecta a través de ella:
	- **Cuenta SQL:** para realizar la actualización la cuenta debe tener permiso db owner en la base de datos de configuración.
	- **Cuenta de confianza:** para realizar la actualización la cuenta usada para ejecutar la instalación debe tener permiso db\_owner en la base de datos de configuración.

# aceuire

# <span id="page-7-0"></span>**3 Cuentas recomendadas para acQuire GIM Suite Server**

Para una instalación exitosa de acQuire GIM Suite Server considere las pautas que se detallan a continuación.

Para simplificar la implementación de acQuire GIM Suite Server, acQuire *recomienda* configurar las siguientes cuentas antes de la instalación.

#### Se recomienda seguir las pautas para las cuentas utilizadas con los componentes de acQuire GIM Suite Server. El uso de diferentes cuentas y autenticación Windows para las conexiones de la base de datos puede resultar en una configuración más complicada para la Automatización de acQuire 4 y acQuire Arena.

### <span id="page-7-1"></span>**3.1 Ejecutar acQuire Information Manager y acQuire Arena**

acQuire recomienda crear una *"cuenta de dominio dedicado"* (por ejemplo, <dominio>\acQuireGIMService) para ejecutar lo siguiente:

- **acQuire Information Manager:** para ejecutar los trabajos de automatización de acQuire 4, tales como la importación y exportación, se requiere contar con permiso de lectura y escritura en un servidor de archivos.
- **Application Pool de acQuire en IIS para acQuire Arena:** para ejecutar los trabajos de automatización de acQuire Arena, como la ubicación de las fotos de los testigos y archivos shape GIS, se requiere permiso de lectura y escritura en un servidor de archivos.

### <span id="page-7-2"></span>**3.2 Conexiones de la base de datos**

acQuire recomienda utilizar una *"cuenta autenticada de SQL Server dedicada"* (por ejemplo, acQuireSQLService) para conectarse a lo siguiente:

- Base de datos de Configuración de acQuire
- La(s) base(s) de datos acQuire de su sitio.

Se recomienda asignar a esta cuenta el rol **db\_owner** en todas las bases de datos a las que se conecte.

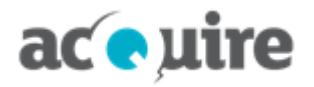

## <span id="page-8-0"></span>**4 Instalación**

FX

Debe iniciar la sesión en el equipo con privilegios de administrador.

Para instalar acQuire GIM Suite Server, utilice el archivo *acQuire GIM Suite Server.exe* disponible en el **sitio [web](http://www.acquire.com.au/)** de acQuire (solo para clientes actuales).

No se pueden instalar múltiples versiones de acQuire GIM Suite en el mismo equipo. Si tiene versiones previas de acQuire GIM Suite Server instaladas, estas serán automáticamente actualizadas cuando se instale la última versión. Antes de actualizar a las nuevas versiones de acQuire GIM Suite Server, se recomienda probar que la última versión en un ambiente de prueba antes de desarrollarla en una ambiente de producción.

Si necesita instalar la última versión de cualquier componente de acQuire GIM Suite Server en el mismo equipo con una versión anterior, póngase en contacto con **[support@acquire.com.au](mailto:support@acquire.com.au)** para obtener los instaladores correspondientes.

Para instalar la aplicación:

- 1. Descargar y guardar el archivo *acQuire GIM Suite Server.exe* en el servidor.
- 2. Ejecutar el archivo *acQuire GIM Suite Server.exe*. Se abre el cuadro de diálogo **acQuire GIM Suite**.
- 3. Hacer clic en **next**. Se despliega la página **EULA**.
- 4. Leer el contrato de licencia. Si está de acuerdo con los términos de licencias, seleccione la opción **I have read and I accept the terms in the licence agreement**.
- 5. Hacer clic en **next**. Se despliega la página **Install destination**.
- 6. Si desea que acQuire GIM Suite Server resida en una ubicación diferente a la predeterminada utilice el botón **Browse**. La ubicación predeterminada es:
	- Para un sistema operativo Windows 32-bit, *C:\Program Files\acQuire\*
	- Para un sistema operativo Windows 64-bit, *C:\Program Files (x86)\acQuire\*
- 7. Hacer clic en **next**. Se despliega la página **Administrador de Licencias de acQuire**.
- 8. Si quiere:
	- Instalar Administrador de Licencias de acQuire, hacer clic en **install**.
	- Actualizar Administrador de Licencias de acQuire, hacer clic en **upgrade**.
- 9. Hacer clic en **next**. Se despliega la página **Sentinel RMS**.
- 10. Si quiere instalar Sentinel RMS Licence Server, hacer clic en **install**.
- 11. Hacer clic en **next**. Se despliega la página **acQuire Arena**.

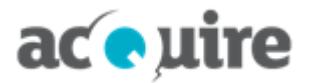

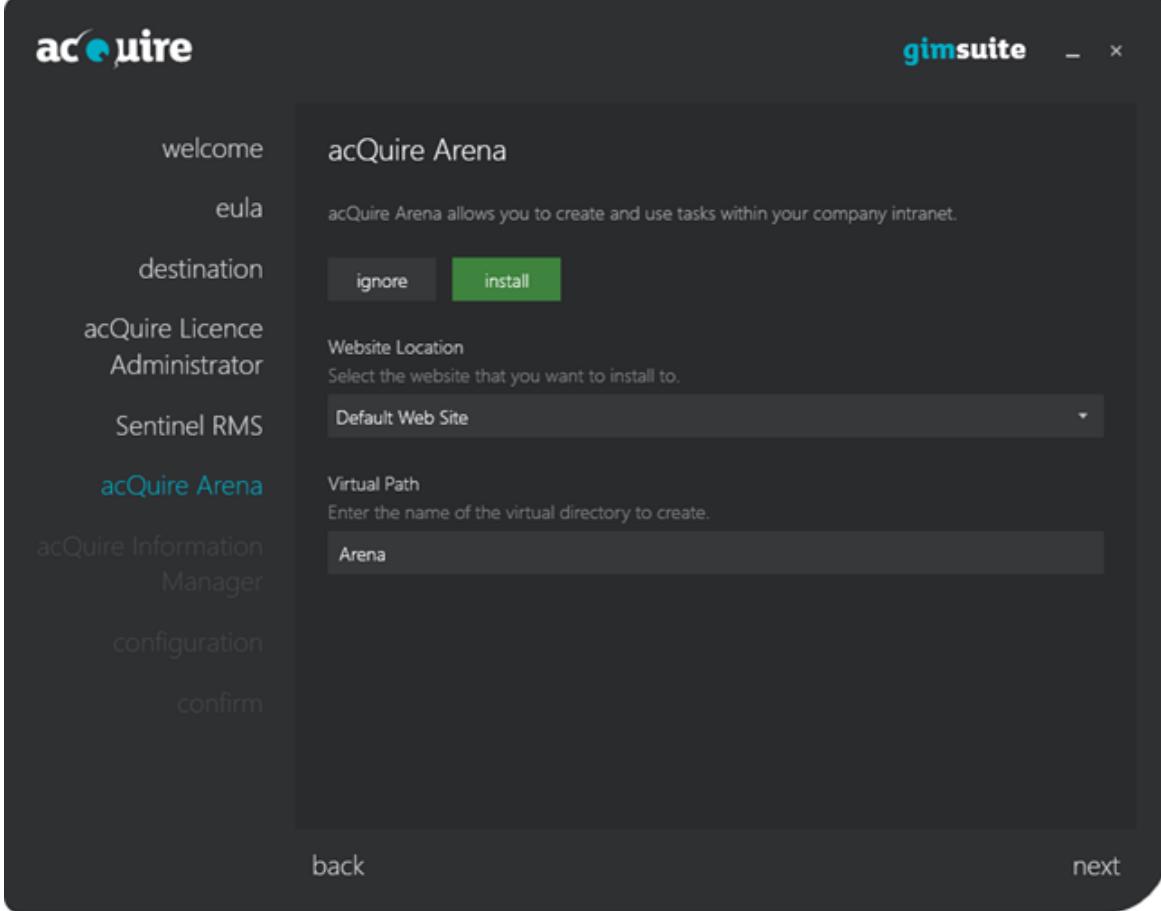

- 12. Si quiere instalar acQuire Arena:
	- a. Hacer clic en **install**. Los campos de esta página se activan.
	- b. Seleccionar el sitio web en el que desea realizar la instalación.
	- c. Indicar el nombre del directorio virtual que desea crear, por ejemplo, **Arena**.

El nombre del directorio virtual es un nombre o alias fácil de usar que los usuarios ven FA en la URL de acQuire Arena.

13. Hacer clic en **next**. Se despliega la página **acQuire Information Manager**.

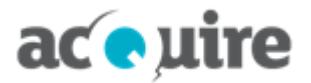

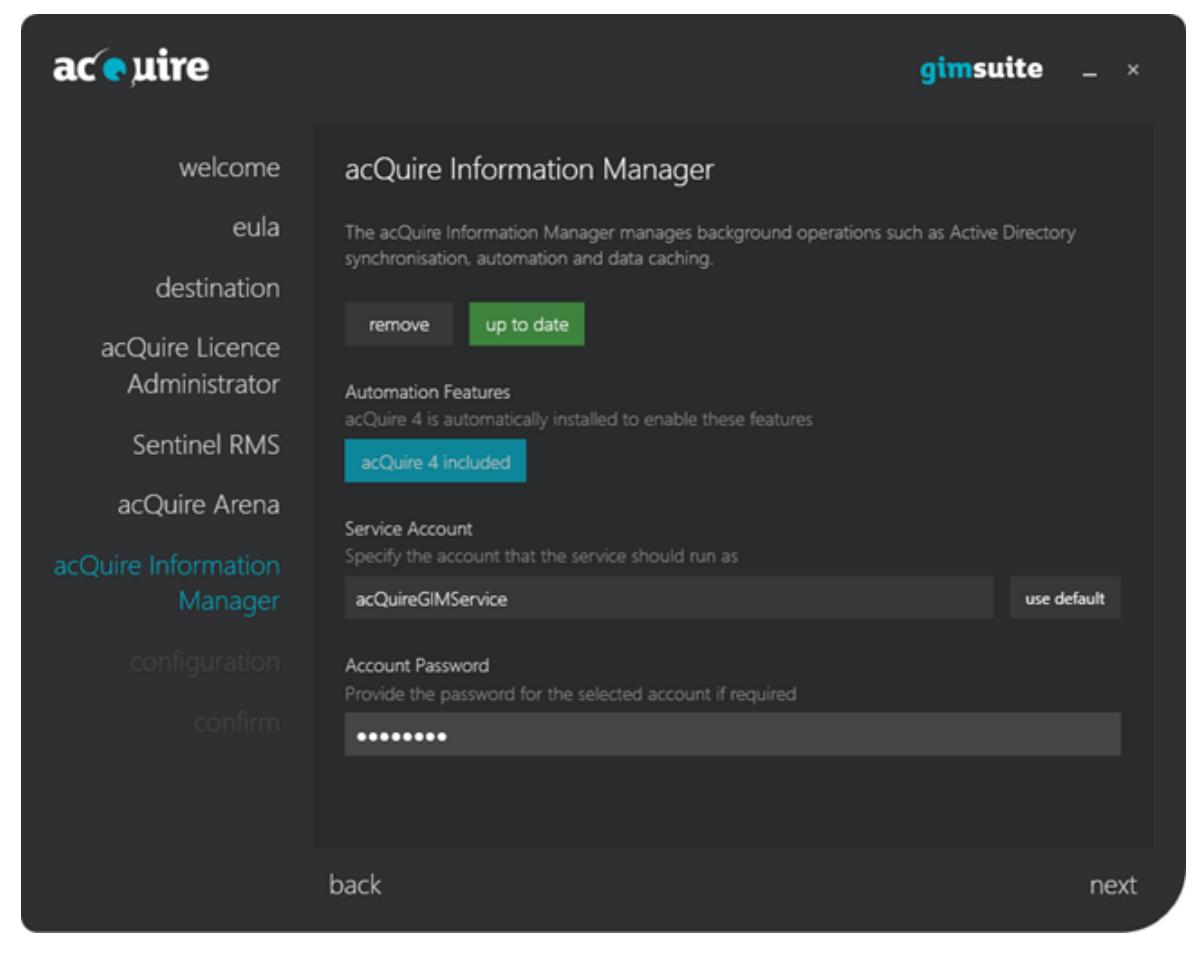

- 14. Si quiere instalar acQuire Information Manager:
	- a. Hacer clic en **install**. Los campos de esta página se activan. acQuire 4 se instalará automáticamente con acQuire Information Manager para habilitar las funciones de automatización.
	- b. Escribir los detalles de la cuenta con la que debe ejecutarse el servicio. Si quiere utilizar la cuenta predeterminada, haga clic en **use default**.

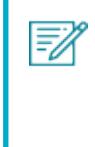

La cuenta que ejecuta el acQuire Information Manager requerirá acceso al archivo para ejecutar la automatización de acQuire. Se recomienda que este servicio se ejecute como una cuenta de dominio dedicada (para obtener más información consulte **[Cuentas](#page-7-0) [recomendadas](#page-7-0) para acQuire GIM Suite Server**).

c. Si es necesario, especificar la contraseña de la cuenta.

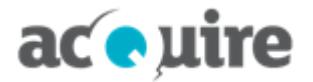

#### 15. O bien:

a. Hacer clic en **next**.

*- o -*

b. Hacer clic en **verify and continue**.

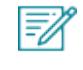

Si se abre el cuadro de diálogo **Credentials are invalid!**, hacer clic en **ok** y especifique los detalles de la cuenta correctos.

#### Se despliega la página **configuration**.

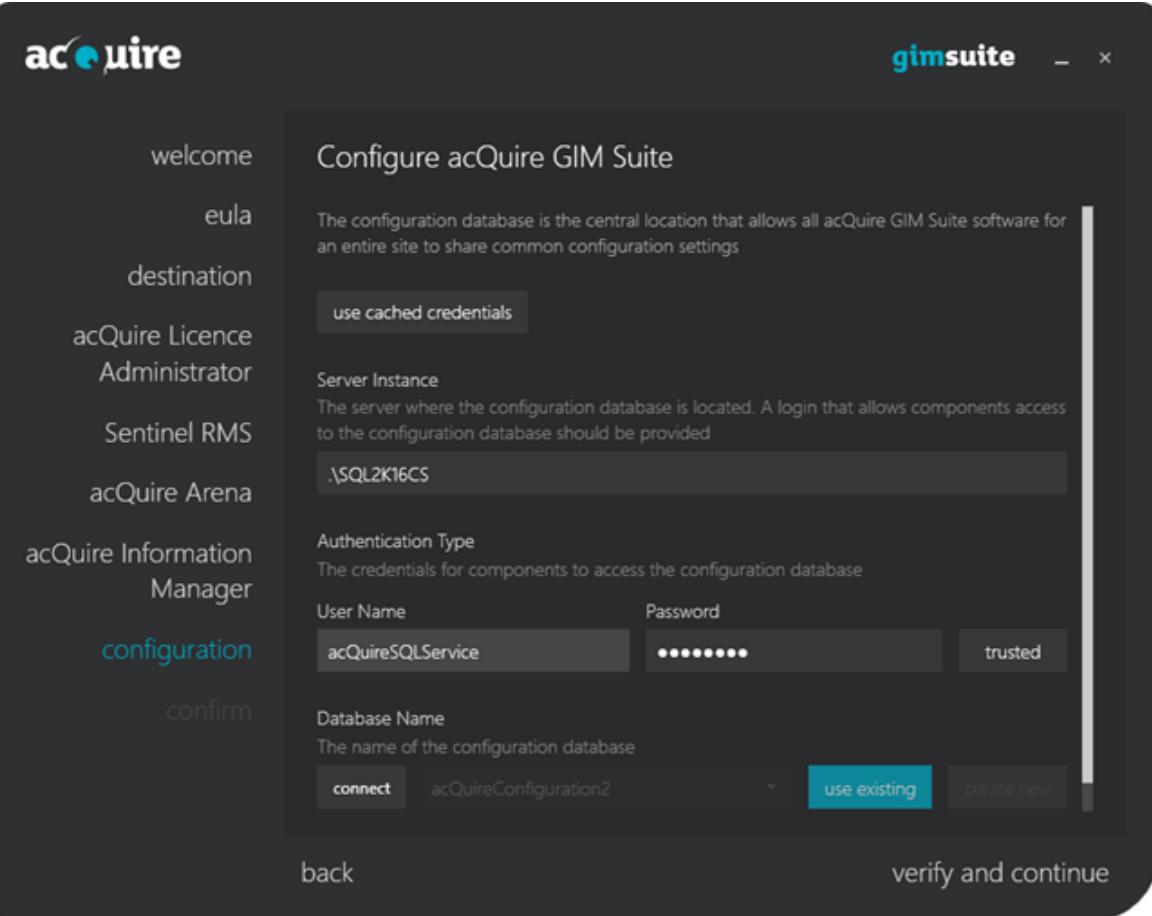

16. Configurar la base de datos de configuración.

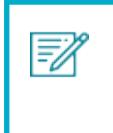

La base de datos de configuración es la base de datos que el software acQuire GIM Suite utilizará para asegurarse que su sitio tiene una configuración común. Esto es necesario si está instalando acQuire Arena o acQuire Information Manager.

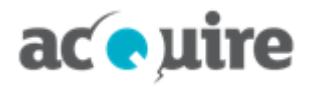

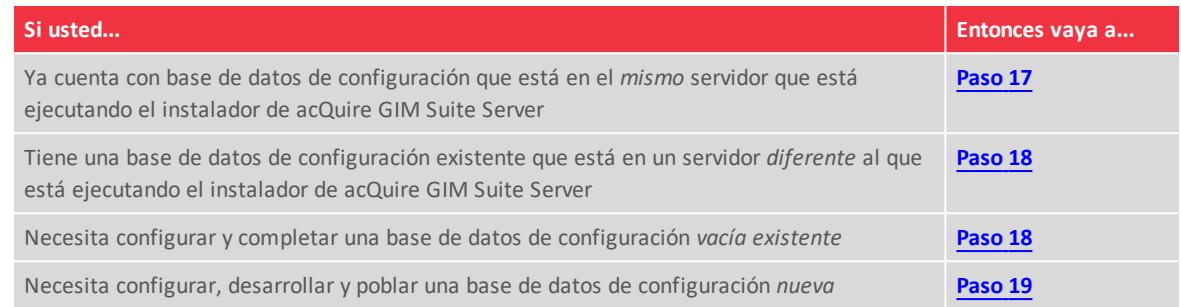

- <span id="page-12-0"></span>17. Para utilizar las credenciales en caché siga los siguientes pasos:
	- a. Mantener seleccionada la opción **use cached credentials**.
	- b. Hacer clic en **verify and continue**. Se abre un cuadro de diálogo de verificación.
	- c. Ir al **[paso](#page-13-0) 20**.
- <span id="page-12-1"></span>18. Para utilizar una base de datos de configuración existente siga los siguientes pasos:
	- a. Desactivar la opción **use cached credentials** para que los campos estén disponibles.
	- b. Indicar el **Server Instance** donde se ubicará la base de datos de configuración.
	- c. Indicar la cuenta que se conectará a la base de datos de configuración. O bien:
		- <sup>o</sup> Indicar el **User Name** y **Password** para la cuenta autenticada de SQL Server (este es el método preferido).
			- *- o -*
		- <sup>o</sup> Seleccionar la autenticación **trusted** de Windows.
	- d. Hacer clic en **connect** para conectarse al servidor de la base de datos. El botón **connect** cambia a **refresh**, puede hacer clic para refrescar la lista de la bases de datos de configuración disponibles para su configuración actual.

Si la cuenta especificada no tiene permisos para conectarse al servidor de la base de datos, se abre el cuadro de diálogo **Elevate Permissions?** . Ingresar las credenciales de una cuenta elevada para conectarse al servidor de la base de datos.

- e. Seleccionar el nombre de la base de datos de configuración.
- f. Dejar seleccionado **use existing**.
- g. Hacer clic en **verify and continue**. Se abre un cuadro de diálogo de verificación.
- <span id="page-12-2"></span>h. Ir al **[paso](#page-13-0) 20**.
- 19. Para crear una nueva base de datos seguir los siguientes pasos:
	- a. Desactivar la opción **use cached credentials** para habilitar los campos.
	- b. Indicar el **Server Instance** donde se ubicará la base de datos de configuración.
	- c. Indicar la cuenta que se conectará a la base de datos de configuración. O bien:
		- <sup>o</sup> Indicar el **User Name** y **Password** para la cuenta autenticada de SQL Server.

*- o -*

<sup>o</sup> Seleccionar la autenticación **trusted** de Windows.

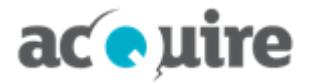

d. Hacer clic en **connect** para conectarse al servidor de la base de datos. El botón **connect** cambia a **refresh**, puede hacer clic para refrescar la lista de la bases de datos de configuración disponibles para su configuración actual.

Si la cuenta especificada no tiene permisos para conectarse al servidor de la base de datos, se abre el cuadro de diálogo **Elevate Permissions?** . Ingresar las credenciales de una cuenta elevada para conectarse al servidor de la base de datos.

- e. Seleccionar **create new**.
- f. Hacer clic en **deploy and continue**. Se abre el cuadro de diálogo **Elevate Permissions?** .
- g. O bien:
	- <sup>o</sup> Indicar el **User Name** y **Password** para la cuenta autenticada de SQL Server.

*- o -*

<sup>o</sup> Seleccionar la autenticación **trusted** de Windows.

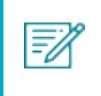

Para crear una nueva base de datos de configuración los permisos elevados necesarios requieren el rol de sistema de SQL Server de db\_creator o superior.

h. Hacer clic en **ok**. Se abre un cuadro de diálogo de verificación.

<span id="page-13-0"></span>i. Ir al **[paso](#page-13-0) 20**.

- 20. Hacer clic en **ok**. O bien:
	- a. Se despliega la página **confirm** con los detalles de los componentes a instalar o actualizar. Si se está actualizando, se despliega un cuadro de diálogo para confirmar si la base de datos de configuración debe actualizarse.

*- o -*

b. Se abre el cuadro de diálogo **Create SQL logins?** . Cualquiera de los dos:

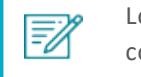

Los inicios de sesión son necesarios para la cuenta especificada en la base de datos de configuración.

<sup>o</sup> Al hacer clic en **yes** los inicios de sesión de SQL necesarios son automáticamente creados.

*- o -*

<sup>o</sup> Al hacer clic en **no** usted podrá crear manualmente los inicios de sesión necesarios después de haber completado la instalación.

Se muestra la página **confirm** con los detalles de los componentes a instalar o actualizar.

*- o -*

c. Se abre el cuadro de diálogo **Migrate information manager settings**.

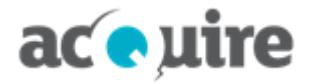

Si tiene una instalación previa del acQuire Information Manager con conexiones definidas en el archivo *acQuire Information Manager.exe.config* para ejecutar los trabajos de almacenamiento de datos en caché, este cuadro de diálogo se abre preguntando si quiere migrar estas conexiones a la base de datos de configuración. *Se recomienda hacerlo si ve este cuadro de diálogo.* Para obtener más información consulte **Migrar las [conexiones](#page-19-0) existentes desde versiones previas de acQuire [Information](#page-19-0) Manager**.

Se despliega la página **confirm** con los detalles de los componentes a instalar o actualizar.

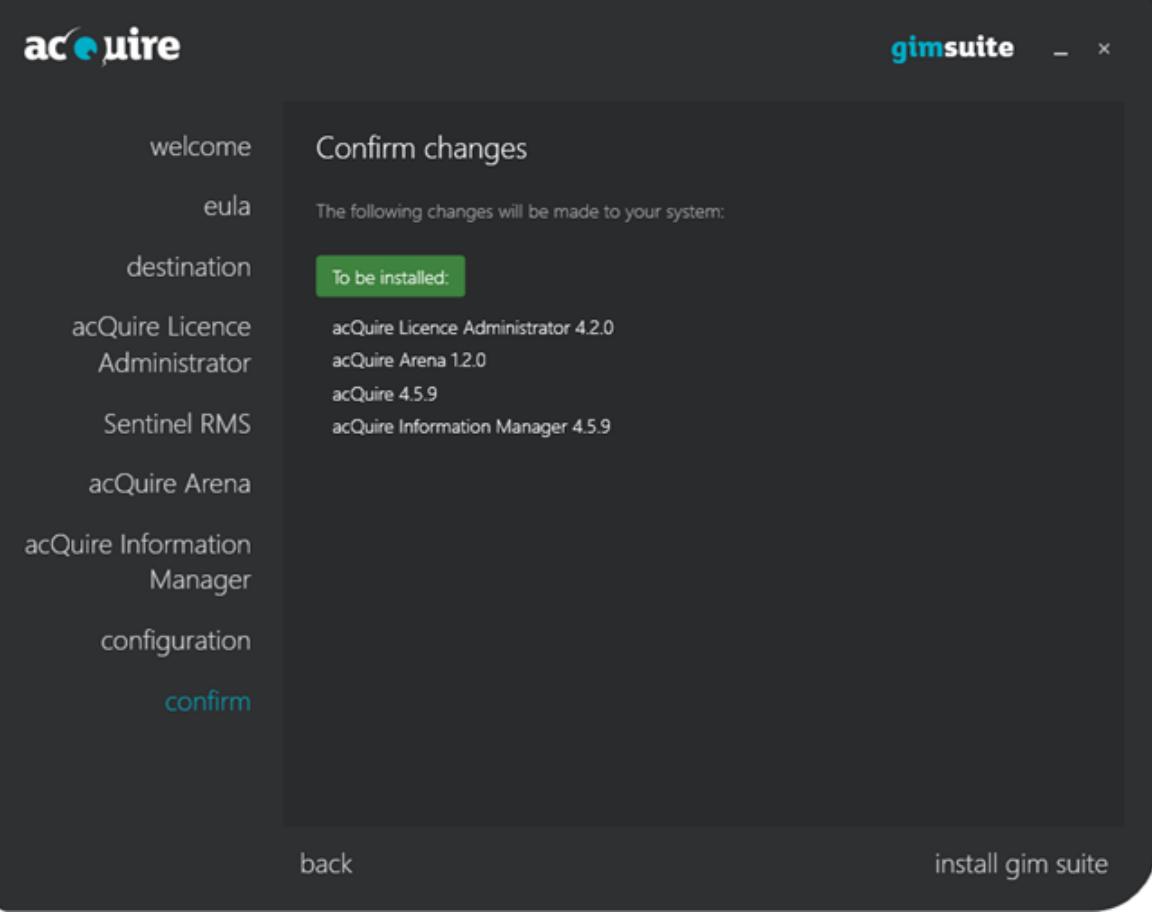

- 21. Hacer clic en **install gim suite**. Una vez que la instalación se haya completado, la página **confirm** despliega los detalles de los cambios hechos.
- 22. Hacer clic en **close installer**. Se cierra el cuadro de diálogo **acQuire GIM Suite**.

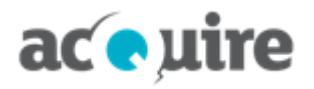

 $\bar{=}$ 

# <span id="page-15-0"></span>**5 Actualizar las bases de datos de su sitio**

Después de la actualización de las aplicaciones y de la base de datos de configuración, deberá actualizar el meta sistema de la base de datos de "producción" de su sitio para que coincida con la versión de las aplicaciones.

Para realizar una actualización de las bases de datos de su sitio, deberá asegurarse de que se está conectando a la base de datos con una cuenta que tiene privilegios db\_owner en la base de datos.

La actualización del meta sistema se realizará usando acQuire 4. Esto asegurará que el meta sistema de acQuire 4 y acQuire Arena se actualicen a la última versión meta.

### <span id="page-15-1"></span>**5.1 Antes de actualizar**

Antes de actualizar la base de datos de su sitio, es importante que programe un período de inactividad de su equipo. Durante la actualización del meta sistema, no deben haber usuarios conectados a la base de datos. También se recomienda encarecidamente realizar una copia de seguridad de la base de datos antes de la actualización.

### <span id="page-15-2"></span>**5.2 Actualizar usando acQuire 4**

Para actualizar el meta sistema usando acQuire 4:

- 1. Ejecutar acQuire 4 con una licencia acQuire Manager.
- 2. Abrir un workspace conectado a la base de datos de su sitio. Se mostrará un cuadro de diálogo que indica que acQuire 4 ejecutará un script para actualizar la base de datos a la última versión meta, por ejemplo:

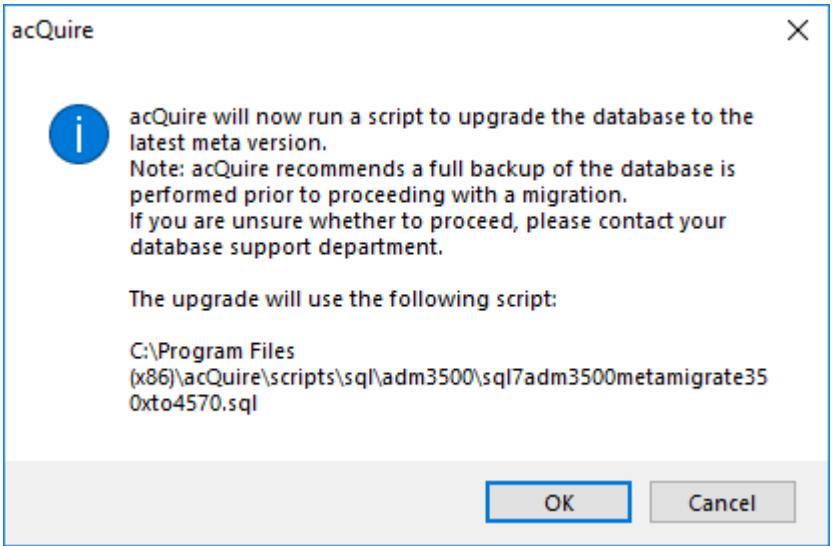

3. Hacer clic en **Ok**. La base de datos se actualizará a la última versión meta.

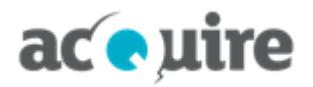

# <span id="page-16-0"></span>**6 Primera instalación**

### <span id="page-16-1"></span>**6.1 Configurar licencias**

Para obtener más información sobre:

- Añadir licencias de acQuire Arena, consulte la sección *Manage licences* en la ayuda en línea de acQuire Arena.
- <span id="page-16-2"></span>Activar otras licencias, consulte la ayuda en línea del Administrador de Licencias de acQuire.

### **6.2 Configurar acQuire Arena**

Como administrador, debe completar la primera configuración del servidor web antes de poder empezar a utilizar acQuire Arena en su sitio.

- 1. Abrir acQuire Arena usando un navegador web en el equipo donde se instaló (por ejemplo, http://localhost/arena).
- 2. Ingresar sus credenciales de Windows para iniciar sesión en acQuire Arena. Se abre la ventana **Let's get started**.

El primer usuario se convertirá automáticamente en el Administrador de Acceso para acQuire Arena. Para obtener más información sobre cómo designar otro usuario como Administrador de Acceso después de que se haya completado la primera configuración, consulte la sección *Manage groups* en la ayuda en línea de acQuire Arena.

- 3. Hacer clic en **Continue**. Se abre el cuadro de diálogo **Licences**.
- 4. Seleccionar la opción **Entitlement ID**.
- 5. Ingresar el EID proporcionado por acQuire.
- 6. Hacer clic en **Verify**. Se despliega el detalle de la(s) licencia(s) adjunta(s) a su EID.
- 7. Hacer clic en **Next**.

Ahora, los usuarios pueden acceder a acQuire Arena en cualquier equipo (por ejemplo, http://<nombre del equipo>/Arena).

Ahora puede añadir licencias para los usuarios, conectar sus bases de datos de acQuire a acQuire Arena, añadir usuarios y asignar el rol de Administrador de Base de datos a los usuarios que serán responsables de la configuración de las bases de datos de acQuire en acQuire Arena. Para obtener más información consulte la ayuda en línea de acQuire Arena.

#### <span id="page-16-3"></span>**6.2.1 Servidores proxy**

Si su sitio utiliza servidores proxy de internet que requieren autenticación, es posible que tenga que seguir los pasos de configuración adicionales. Para obtener más información consulte **[Autenticación](#page-20-2) de servidores proxy**.

### <span id="page-16-4"></span>**6.3 Configurar la automatización y almacenamiento de datos en caché de acQuire 4**

Para configurar la automatización y almacenamiento de datos en caché de acQuire 4, consulte *Automation User Guide* en la carpeta **Documentation** de la instalación.

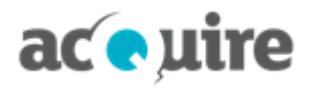

# <span id="page-17-0"></span>**7 Cambiar o eliminar una instalación**

FA

Debe iniciar sesión en el equipo con privilegios de administrador.

<span id="page-17-1"></span>Puede cambiar o eliminar la instalación de acQuire GIM Suite Server.

### **7.1 Cambiar una instalación**

Añadir nuevos componentes o remover los componentes instalados actualmente. Por ejemplo, ahora desea instalar Administrador de Licencias de acQuire.

Para cambiar una instalación:

- 1. Ejecutar el archivo *acQuire GIM Suite Server.exe*. Se abre el cuadro de diálogo **acQuire GIM Suite**.
- 2. Hacer clic en **next**. Se despliega la página **EULA**.
- 3. Leer el contrato de licencia. Si está de acuerdo con los términos de licencias, seleccione la opción **I have read and I accept the terms in the licence agreement**.
- 4. Hacer clic en **next**. Se despliega la página de **destination**.
- 5. Si es necesario, utilizar el botón **Browse** para especificar una ubicación diferente para que resida el servidor de acQuire GIM Suite Server. La ubicación predeterminada es:
	- Para un sistema operativo Windows 32-bit, *C:\Program Files\acQuire\*
	- Para un sistema operativo Windows 64-bit, *C:\Program Files (x86)\acQuire\*.
- 6. En las páginas **Administrador de Licencias de acQuire**, **Sentinel RMS**, **acQuire Arena**, **acQuire Information Manager** y **configuration**, seleccionar las características que se desea instalar, actualizar o desinstalar.
- 7. Hacer clic en **next**. Se despliega la página de **confirm** con los detalles de lo que se va a cambiar.
- 8. Hacer clic en **install gim suite**. Una vez que los cambios se han completado, se despliegan en la página **confirm** los detalles de los cambios hechos.
- <span id="page-17-2"></span>9. Hacer clic en **close installer**. Se cierra el cuadro de dialogo **acQuire GIM Suite**.

#### **7.2 Eliminar una instalación**

Eliminar todos los componentes instalados actualmente. Por ejemplo, ya no desea el software acQuire GIM Suite Server en el computador.

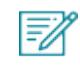

Se debe tener mucho cuidado al usar **Uninstall**. Todos los componentes de acQuire GIM Suite Server instalados actualmente serán eliminados.

Para eliminar una instalación:

- 1. En Panel de Control, abrir la ventana **Uninstall or change a program**.
- 2. Seleccionar **acQuire GIM Suite Server** y hacer clic en **Uninstall**. Se abre el cuadro de diálogo **acQuire GIM**
- 3. Hacer clic en **uninstall gim suite**. Después de desinstalar acQuire GIM Suite Server, se muestra el botón

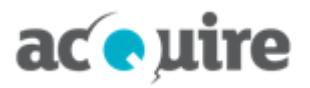

**close installer**.

4. Hacer clic en **close installer**. Se cierra el cuadro de dialogo **acQuire GIM Suite**.

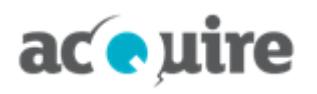

W)

# <span id="page-19-0"></span>**8 Migrar las conexiones existentes desde versiones previas de acQuire Information Manager**

Si tiene una instalación previa de acQuire Information Manager que utilizaba conexiones almacenadas en el archivo *acQuire Information Manager.exe.config* para ejecutar los trabajos de almacenamientos de datos en caché, le aparece el siguiente mensaje cuando se mueve de la página **configuration** a la página **confirm**.

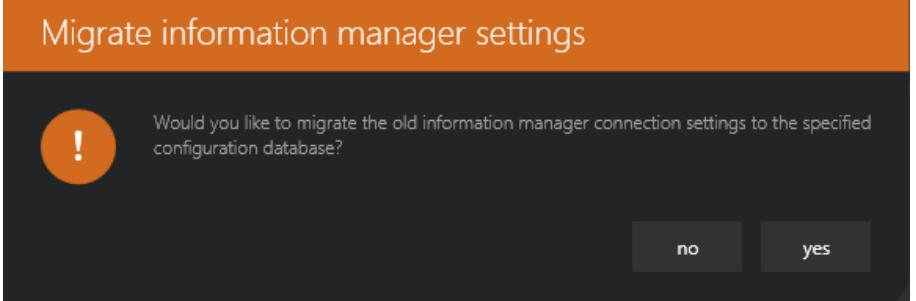

Si hace clic en **yes**, el instalador comprueba la conexiones existentes definidas en el archivo *acQuire Information Manager.exe.config* y crea automáticamente las entradas correspondientes para estas bases de datos en la base de datos de configuración, si es que aún no existen.

También asegura que la cuenta de usuario de Windows de acQuire Information Manager se ha incluido como un usuario de seguridad que se asigna a estas bases de datos - esto asegurará que cualquier trabajo de almacenamiento en caché de datos que se estaba ejecutando antes de la actualización siga ejecutándose una vez finalizada la instalación.

Si tiene una instalación previa de acQuire Information Manager (antes de GIM Suite 3.0), la razón por la que se le pide migrar cualquier conexión existente definida en el archivo *acQuire Information Manager.exe.config* es que este método para definir bases de datos que pueden ser escaneadas por el acQuire Information Manager ha quedado obsoleto.

Si decide no migrar sus bases de datos existentes a la base de datos de configuración en este momento, deberá añadirlas manualmente más adelante para ejecutar trabajos de almacenamiento de datos en caché o de automatización de tareas - para obtener más información acerca de cómo hacerlo consulte la sección 2.2 **Configurar la Automatización de acQuire 4** en la *Automation User Guide*.

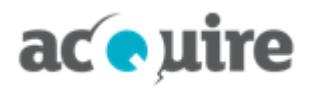

# <span id="page-20-0"></span>**9 Configuración del servidor web**

#### <span id="page-20-1"></span>**9.1 Proporcionar acceso a la red externa a acQuire Arena.**

acQuire Arena requiere acceso a la red externa a través del puerto 443 para acceder a los siguientes sitios:

- Servidor de mapas Bing para solicitar las capas de mapa Bing en una vista de mapa. Esto solicita datos desde: **https://dev.virtualearth.net:443**
- Analítica clave para enviar la información de uso de la licencia a:

**https://api.keen.io/**

#### <span id="page-20-2"></span>**9.2 Autenticación de servidores proxy**

Cuando se utiliza un servidor proxy de Internet que requiere autenticación, pueden producirse errores al intentar conectarse a Internet (por ejemplo, al descargar una capa de mapas de Bing en la vista de mapa). En el caso de la vista de mapa, el error resultará en un fondo blanco que se muestra cuando se espera una capa de mapa Bing.

El servidor proxy autenticado necesita un nombre de usuario y contraseña para acceder a internet, estos detalles necesitan ser añadidos al archivo *web.config* de acQuire Arena.

Para añadir la configuración del proxy y los detalles de autenticación a acQuire Arena.

1. Buscar la carpeta de instalación para acQuire Arena.

La ubicación de la carpeta por defecto es *C:\Program Files (x86)\acQuire Arena*.

2. Copiar el archivo *web.config* y guardarlo en otro directorio.

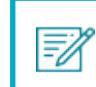

Los permisos de solo lectura evitan que pueda editar el archivo en la carpeta de instalación.

- 3. Abrir la copia del archivo *web.config* usando un editor de texto.
- 4. Agregar lo siguiente *a continuación* de **<configSection>** en la sección **<configuration>**:

```
<system.net>
  <defaultProxy>
    <proxy proxyaddress="http://proxyserver:port"
bypassonlocal="False"/>
  </defaultProxy>
</system.net>
```
Usted *debe* insertar **<system.net>** a continuación de **<configSections>**.

Para obtener más información consulte **[http://msdn.microsoft.com/en](http://msdn.microsoft.com/en-us/library/ms228256(v=vs.85).aspx)[us/library/ms228256%28v=vs.85%29.aspx](http://msdn.microsoft.com/en-us/library/ms228256(v=vs.85).aspx)**.

5. Agregar lo siguiente *bajo* **<appSettings>**:

<add key="proxyUserName" value="User"/> <add key="proxyPassword" value="Password"/>

6. Guardar el archivo *web.config*.

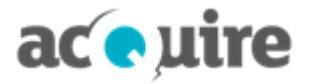

7. Copiar el archivo *web.config* y guardarlo en la carpeta de instalación de acQuire Arena para sobrescribir el archivo original.

El archivo *web.config* debe tener el mismo formato que se muestra en el siguiente ejemplo:

<?xml version="1.0" encoding="utf-8"?> .<br>For more information on how to configure your ASP.NET application, please visit http://go.microsoft.com/fwlink/?LinkId=152368 <configuration> <configSections> <section name="modules" type="Microsoft.Practices.Prism.Modularity.ModulesConfigurationSection, Microsoft.Practices.Prism" /> </configSections> </defaultProxy> </system.net> <connectionStrings>  $\verb|<add name="p>hpplicationServices" connectionString="data source\\.\verb|$ </connectionStrings> \/\ounectionsitings><br>\text{\spmatrigs}}<br>\text{\spmatrigs}}{\spmatrigs}\text{\spmatrigs}}<br>\text{\spmatrigs}\text{\spmatrigs}\text{\spmatrigs}}<br>\text{\spmatrigs}\text{\spmatrigs}\text{\spmatrigs}\text{\spmatrigs}}<br>\text{\spm <add key="webpages:Version" value="2.0.0.0" /><br><add key="PreserveLoginUrl" value="true" /> <add key="PieserveLoginUP1" value="true" /><br>
<add key="ClientValidationEnabled" value="true" /><br>
<add key="UnobtrusiveJavaScriptEnabled" value="true" /><br>
<add key="LicenseModel" value="WebLicenseModel.lic" /><br>
<add key="Li

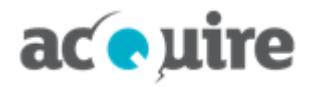

# <span id="page-22-0"></span>**10 Configuración IIS**

Si su servidor web no ha sido configurado con los requisitos especificados anteriormente, deberá configurar su servidor web:

- **[Agregar](#page-22-1) el rol Web Server (IIS)**
- **Probar la [configuración](#page-23-0) del Servidor Web (IIS)**
- <span id="page-22-1"></span>**Cambiar la cuenta IIS [Application](#page-23-1) Pool de acQuire**. ٠

#### **10.1 Agregar el rol Web Server (IIS)**

W)

Esta sección es relevante solo si está instalando acQuire Arena en un servidor web nuevo o sin configurar.

Para agregar el rol Web Server (IIS) en el servidor web:

- 1. Iniciar sesión en la máquina del servidor web como administrador.
- 2. Abrir el Server Manager.
- 3. Hacer clic derecho en **Roles** y seleccionar **Add Roles**. Se abre el asistente de **Add Roles**.
- 4. Verificar que ha completado/seguido las instrucciones mencionadas en el cuadro de diálogo **Before You Begin** y hacer clic en **Next**.
- 5. Seleccionar la casilla **Web Server (IIS)** y hacer clic en **Next**.
- 6. Leer la información en el cuadro de diálogo **Web Server (IIS)** y hacer clic en **Next**.
- 7. Seleccionar los siguientes servicios de rol:

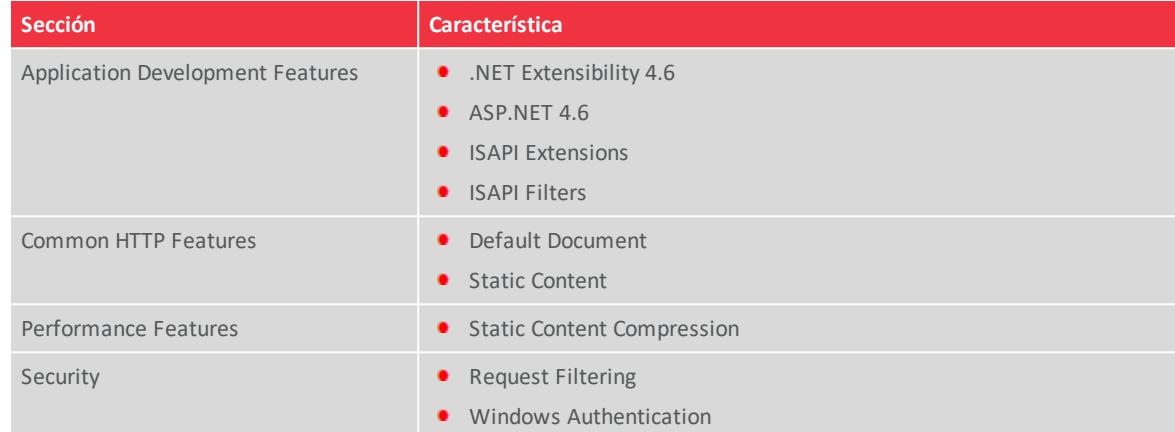

- 8. Hacer clic en **Next**.
- 9. Hacer clic en el hipervínculo **Print, e-mail, or save this information**. Se muestra el **Installation Report**.
- 10. Revisar las selecciones de la instalación para verificar que están correctas.
- 11. Hacer clic en **Install**. Cuando la instalación termina, se muestra el mensaje **Installation succeeded**.
- 12. Hacer clic en **Close**. Se cierra el **Add Roles Wizard**.

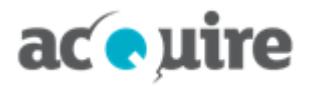

### <span id="page-23-0"></span>**10.2 Probar la configuración del Servidor Web (IIS)**

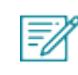

Esta sección es relevante solo si está instalando acQuire Arena en un servidor web nuevo o sin configurar.

Para probar la configuración del Servidor Web (IIS):

- 1. Iniciar sesión en la máquina del servidor web como un administrador.
- 2. Abrir el Server Manager.
- 3. Seleccionar **Internet Information Services (IIS) Manager** desde el nodo **Roles** en el árbol **Server Manager**.
- 4. En el árbol **Connections**, expandir el nombre del servidor y luego expandir la carpeta **Sites**.
- 5. Hacer clic en el nodo **Default Web Site**.
- 6. Hacer clic en **Browse\*:80 (http)** desde la sección **Browse Web Site** del panel **Actions**. Se abre la página de inicio predeterminada de Microsoft Windows IIS. Esto confirma que IIS se configuró correctamente.

#### <span id="page-23-1"></span>**10.3 Cambiar la cuenta IIS Application Pool de acQuire**

En la instalación, se crea la Application Pool Identity de acQuire. Este es el proceso de trabajo que ejecuta la aplicación web de acQuire Arena. De forma predeterminada, la Application Pool de acQuire es ejecutada como la cuenta incorporada de ApplicationPoolIdentity IIS APPPOOL\acQuire. Esta configuración es adecuada cuando la aplicación web y el servidor de la base de datos están utilizando el mismo equipo.

Si la aplicación web y el servidor de la base de datos están en equipos diferentes, tendrá que cambiar la cuenta en la que se está ejecutando la aplicación web. Hay algunas opciones para hacer esto.

#### <span id="page-23-2"></span>**10.3.1 Servicio de red**

Para habilitar el acceso a la red:

- 1. Iniciar sesión en la máquina del servidor web como un administrador.
- 2. Abrir el Internet Information Services (IIS) Manager.
- 3. En el árbol **Connections**, expandir el nombre del servidor y hacer clic en **Application Pools**.
- 4. Hacer clic en **acQuire** en el panel **Application Pools**.
- 5. Hacer clic en **Advanced Settings** en el panel **Actions**. Se abre el cuadro de diálogo **Advanced Settings**.
- 6. Hacer clic en **Identity** en la sección **Process Model**.
- 7. Hacer clic en el botón junto al valor del parámetro de identidad. Se abre el cuadro de diálogo **Application Pool Identity**.
- 8. Seleccionar **NetworkService** desde la lista desplegable **Built-in account**.

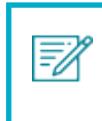

**NetworkService** también es necesario para acceder a las fuentes de Active Directory. Las fuentes de Active Directory se pueden utilizar para añadir usuarios y grupos en acQuire Arena.

- 9. Hacer clic en **Ok**. Se cierra el cuadro de diálogo **Application Pool Identity**.
- 10. Hacer clic en **Ok**. Se cierra el cuadro de diálogo **Advanced Settings**.

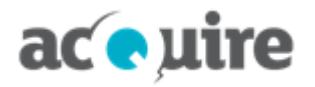

La Application Pool de acQuire es ahora visible en otros equipos de la red como <Dominio>\<Nombre del equipo>\$ (por ejemplo, ACME\web\$). Necesitará utilizar esta cuenta si está utilizando la autenticación de Windows para las conexiones de la base de datos y para permitir el acceso a los contenidos que residen en los servidores de archivos (por ejemplo, los archivos shape para utilizarlos con los mapas).

#### <span id="page-24-0"></span>**10.3.2 Ejecutar como cuenta personalizada (método preferido)**

Para obtener mayor información sobre la cuenta recomendada a utilizar consulte **[Cuentas](#page-7-0) [recomendadas](#page-7-0) para acQuire GIM Suite Server** .

Para ejecutar la aplicación web como una cuenta personalizada.

- 1. Iniciar sesión en la máquina del servidor web como un administrador.
- 2. Abrir el Internet Information Services (IIS) Manager.
- 3. En el árbol **Connections**, expandir el nombre del servidor y hacer clic en **Application Pools**.
- 4. Hacer clic en **acQuire** en el panel **Application Pools**.
- 5. Hacer clic en **Advanced Settings** en el panel **Actions**. Se abre el cuadro de diálogo **Advanced Settings**.
- 6. Hacer clic en **Identity** en la sección **Process Model**.
- 7. Haga clic en el botón junto al valor del parámetro de identidad. Se abre el cuadro de diálogo **Application Pool Identity**.
- 8. Seleccionar la opción **custom account** y definir la cuenta que desea ejecutar la aplicación web.

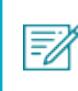

Esta cuenta también es necesaria para acceder a las fuentes de Active Directory. Las fuentes de Active Directory se pueden utilizar para añadir usuarios y grupos en acQuire Arena.

- 9. Hacer clic en **Ok**. Se cierra el cuadro de diálogo **Application Pool Identity**.
- 10. Hacer clic en **Ok**. Se cierra el cuadro de diálogo **Advanced Settings**.

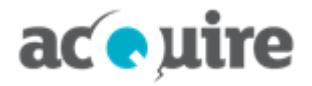

# <span id="page-25-0"></span>**11 Soporte de acQuire**

Para cualquier solicitud de soporte, puede enviar un correo electrónico a Soporte de acQuire en **[support@acquire.com.au](mailto:support@acquire.com.au)**. Una alternativa es llamar a una de nuestras oficinas. Visite nuestro **sitio [web](https://www.acquire.com.au/company/contact/)** para los detalles de contacto.

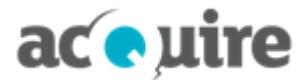

### **Contacto**

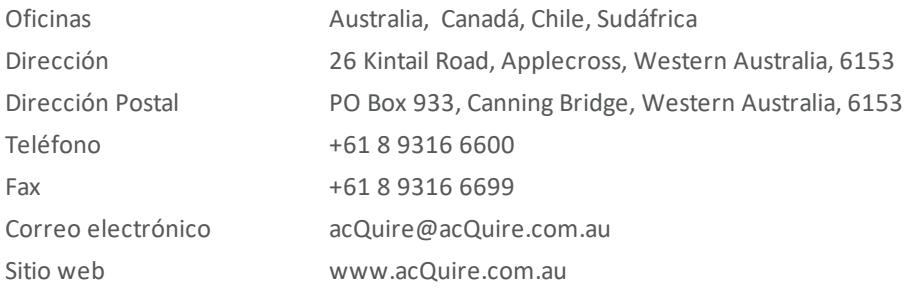

### **Información Oficial**

acQuire Software Pty Ltd es el propietario del software, todos los iconos y logos dentro del software, junto a toda la documentación en papel y digital.

Este documento cuenta con derecho de autor. Ninguna parte de este documento puede ser reproducido por ningún proceso, o de alguna manera, sin el consentimiento escrito de acQuire Technology Solutions Pty Ltd.

# **Declinación de Responsabilidades**

acQuire Software Pty Ltd no aceptará ninguna responsabilidad derivada del uso del software o de cualquier otro software mencionado, como tampoco por errores técnicos, editoriales u omisiones hechas en este documento. La mención de cualquier otro software computacional en este documento no implica la aprobación del producto por parte de acQuire Software Pty Ltd.